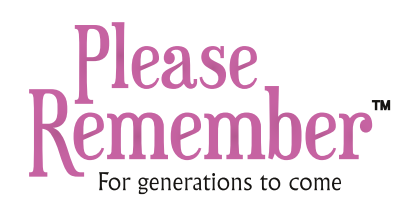

# How to **create your listing**

#### Step 1 **Registration**

- Click 'Create Your Listing'
- · Click 'Start Now'
- If you have already registered, log in. Otherwise, create a **Username**, supply your **First Name**, **Last Name**, **Email**, create a

**Password** and click

Register

#### Step 2 **Create Your Listing**

- You'll arrive at a page titled **New Listing**
- Enter in your loved one's **First Name** and **Last Name**
- Add a profile photo by clicking on **Select Image**
- Enter in your loved one's Date of Birth, Date of Death, **Last Known Address**, **Other Addresses**, **Marital Status** and **Spouse's Name**
- Click Next
- Enter your loved one's **Education, Employment History, Hobbies, Sporting Interests and Notable Achievements**.
- Click Next

### Step 3 **Pay For Your Listing**

- After clicking 'Submit Listing' you will be taken to the payment page.
- A payment of **\$19.95** is required to create your listing.
- Please select your payment method and follow the prompts.

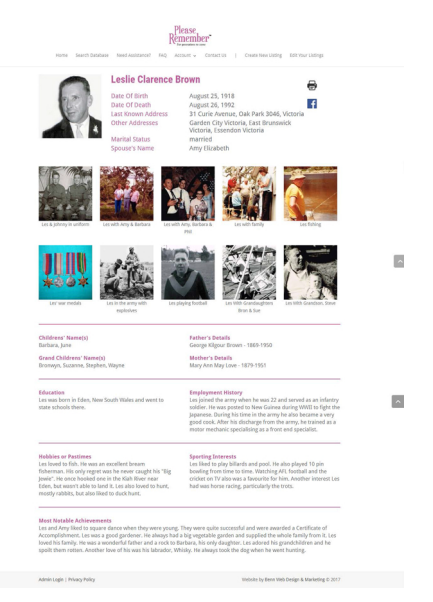

- Enter in your loved one's **Marital Status, Spouse's Name**, **Childrens' Name(s)** and **Grand Childrens' Name(s)**, if applicable, as well as their **Father's Details** and **Mother's Details.**
- Click Next.
- You may now add up to **10 images** by clicking on the 'Select Image' buttons. Please ensure you enter a caption for each image you upload.
- To complete the listing, please click 'Submit Listing at the bottom of the page.
- You can also click 'Save Draft' and come back another time to complete it.

## Step 4 **Edit Your Listing**

- After submission it is possible to edit your listing(s) by navigating to your dashboard.
- Click 'Edit Your Listings' (when logged in).
- Find the listing you wish to edit and click 'Edit' on the right hand side.

**Please Remember** PO Box 5384, Port Macquarie NSW 2444 info@pleaseremember.com.au